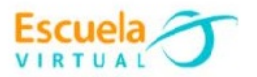

# **Matemáticas 7° Grado Séptimo**

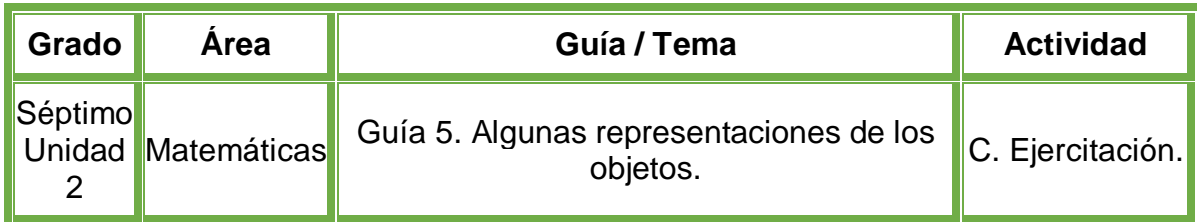

- Realizo lectura de la fundamentación científica, después, en el cuaderno de Escuela Virtual, dibujo las tres vistas de los objetos presentados en la ejercitación.
- Después, dibujo nuevamente en el cuaderno de Escuela Virtual 5 vistas más de objetos que tenga en casa.
- Abro el programa **GeoGebra**, utilizando las diferentes herramientas que el programa posee, dibujo las tres vistas de los objetos dibujados previamente en el cuaderno.
- Dibujo las 5 vistas de los objetos de casa que dibuje previamente en el cuaderno.
- Socializo con nuestros compañeros y profesor.
- Lo envío a través del correo electrónico al profesor, como asunto escribo 'Adaptación matemáticas – guía N°5'. También la puedo publicar en el Facebook de Escuela Virtual https://www.facebook.com/CaldasEscuelaVirtual/

### **Instrucciones para el desarrollo de la adaptación.**

#### **Para abrir el programa.**

- Activo el botón inicio ubicado en la barra de tareas.
- **Busco la opción GeoGebra.**
- Doy clic sobre el icono del programa, para abrirlo.
- En caso de no tenerlo instalado, le solicito a mi profesor que lo instale en mi computador.

#### **Para elaborar la adaptación.**

Selecciono la herramienta polígono.

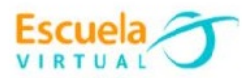

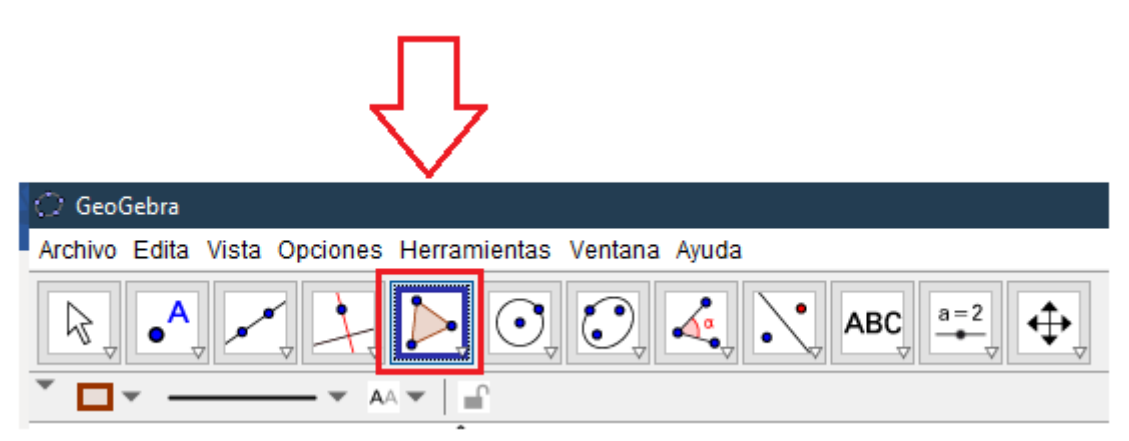

 Para realizar una figura, doy clic en cualquier espacio del plano cartesiano, después, muevo el mouse hacia la dirección que requiero para hacer cada linea.

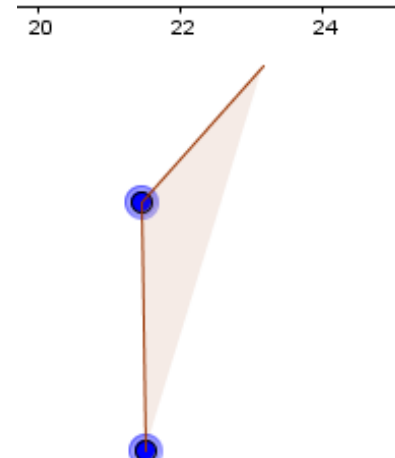

 Para terminar una figura, debo dar clic en el vértice que inicie, para que se complete y se fije.

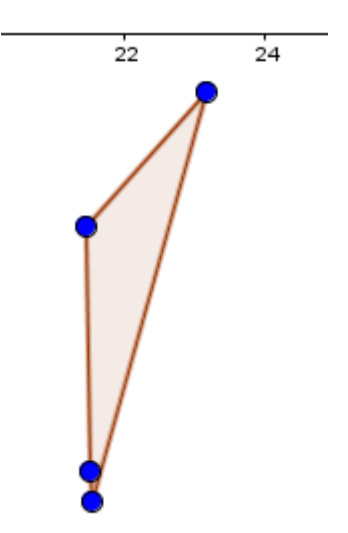

 Continúo realizando polígonos hasta lograr el objeto que dibuje en el cuaderno.

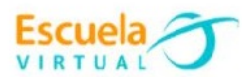

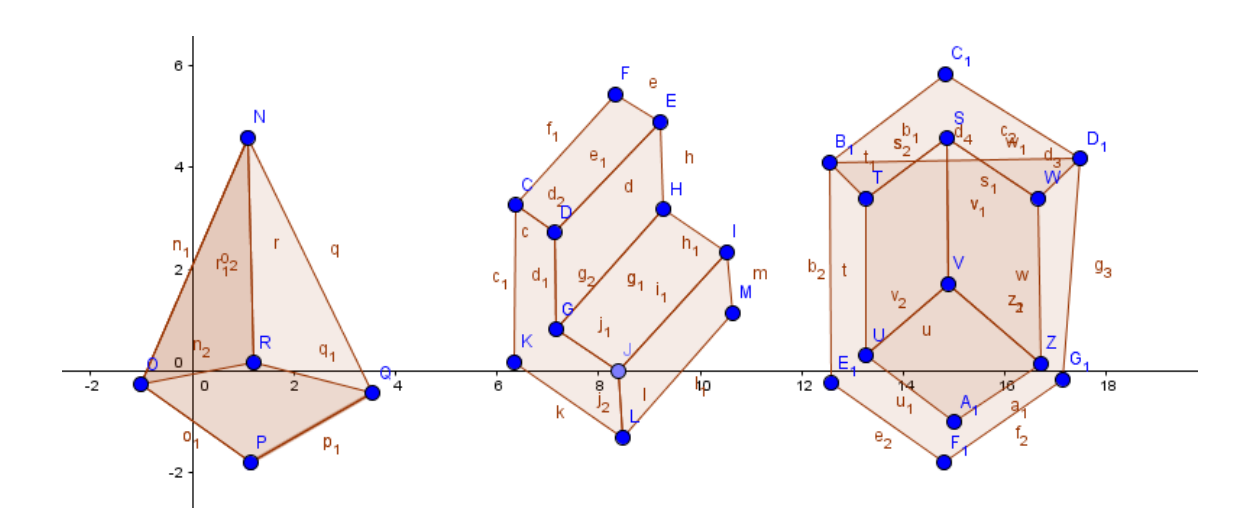

 Realizo 5 vistas más de objetos que tenga en casa, haciendo uso de la herramienta polígonos, por ejemplo:

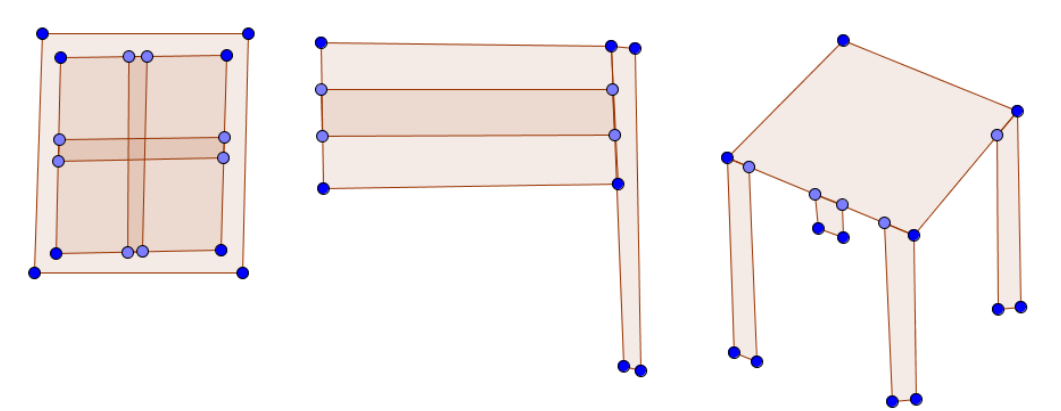

## **Para ponerle nombre a los objetos.**

Selecciono la herramienta que contienen las letras **ABC**.

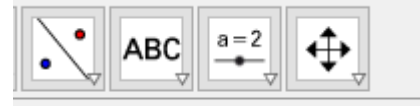

- Me ubico debajo del objeto que quiero nombrar y doy clic, aparecerá una ventana donde podré escribir el nombre del objeto.
- Escribo el nombre y doy clic en el botón **Ok**.

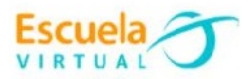

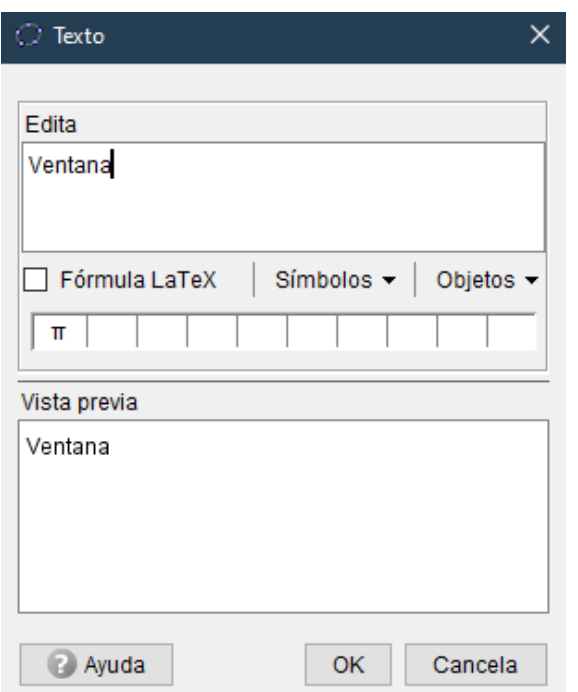

## **Para guardar el trabajo.**

 Menú archivo, guardar, busco mi carpeta personal y asigno el nombre al archivo y guardar. Recuerdo que estoy creando mi portafolio electrónico de evidencia personal en uso de TIC – Escuela Virtual.